## **Working with the Attendance Manager**

From the ANGEL 7.4 Instructor Reference Manual

The Attendance Manager allows course editors and course assistants to track student attendance for classroom and online sessions. The Attendance Manager optionally supports the manual logging of student attendance as described below.

**Tip:** Course editors/assistants can retrieve and share an automatically generated daily PIN to allow students to mark themselves as present (using the Attendance page component from the Edit page component on the Course tab). The PIN is randomly generated and displays on the Course page. This PIN is randomly generated each day for the purpose of allowing students to mark themselves as present. You can optionally provide this PIN to your students (who attend the class session) and ask them to update their attendance using the My Attendance course tool (described later in this document) to eliminate the need to manually log student attendance.

Attendance Manager **Fundamentals of Web Management** 5 Mode:Grid List | Sort: Nan Preferences Export March 2006 Change: Jan Feb Mar Apr May Jun Jul Aug Sep Oct Noy Dec | 2005 2006 2007 10 13 14 (2) 16 3  $\overline{6}$ 8  $\mathbf{Q}$ 17 20 21 22 23  $242$ # Name Username We Th Fr Mo Tu We Fr Mo Tu Fr Mos **Th** We Mo Tu We Th Th Fr 1. Bills, Thomas  $student$  -L, P P P P  $\overline{\phantom{a}}$ u  $\overline{\phantom{a}}$ 2. Chesher, Vickie student2 P **W** р i. ц p  $\overline{\phantom{a}}$ P  $\overline{\phantom{a}}$ ÷ Ξ ü 全 i. a, L. 3. Duff, Cecilia student3 p p  $\overline{a}$  $\overline{\phantom{a}}$ A  $\frac{1}{2}$ P 4. Holt, Greg student4  $\overline{\phantom{a}}$ p  $\omega$ P  $\overline{\phantom{a}}$ p ä ¥ p  $\overline{\phantom{a}}$ ¥ ü u V.  $\bar{a}$ s z 5. Le, William  $student5$ p  $\frac{1}{2}$ P E A  $\rightarrow$  $\overline{\phantom{a}}$  $\frac{1}{2}$  $\overline{\phantom{a}}$  $\sim$  $\sim$  $\sim$  $\dot{ }$  $\sim$  $\overline{\phantom{a}}$  $\overline{\phantom{a}}$  $\overline{\phantom{a}}$ 6. Longardner-Instructor, Hailey peanut p  $\overline{a}$ P  $\overline{\phantom{a}}$ p  $\overline{\phantom{a}}$ P  $\overline{\phantom{a}}$  $\sim$  $\pm$  $\overline{\phantom{a}}$ р  $\overline{\phantom{a}}$ in a  $\overline{\phantom{a}}$  $\overline{\phantom{a}}$  $\overline{\phantom{a}}$  $\overline{\phantom{a}}$ 7. McFarl, Jason student6 p  $\frac{1}{2}$ P  $\omega$ U  $\frac{1}{2} \left( \frac{1}{2} \right) \left( \frac{1}{2} \right) \left( \frac{1}{2} \right)$  $\frac{1}{2}$ p  $\rightarrow$  $\overline{\phantom{a}}$  $\sim$  $\omega$  $\stackrel{_{\sim}}{=}$  $\overline{\phantom{a}}$  $\sim$  $\overline{\phantom{a}}$ 8. Neely, Michael student7  $\overline{a}$ p P p  $\overline{\phantom{a}}$ p  $\frac{1}{2}$  $\overline{\mathcal{D}}$  $\overline{\phantom{a}}$ ÷  $\overline{\phantom{a}}$  $\overline{a}$  $\overline{a}$  $\overline{\phantom{a}}$  $\overline{\mathcal{D}}$  $\overline{\phantom{a}}$  $\pm$ 9. Riddle, Sean student8 -P  $\qquad \qquad \mathsf{P}$  $\overline{\phantom{a}}$ A ÷  $\frac{1}{2}$ A  $\overline{\phantom{a}}$  $\blacksquare$ ä, ÷  $\omega$ ÷ ÷ ù, 10. Swenby-Student, Samantha pumpkin P P P P  $\blacksquare$  $\rightarrow$  $\overline{\phantom{a}}$  $\sim$  $\overline{\phantom{a}}$  $\overline{\phantom{a}}$  $\sim$  $\overline{a}$ ×, .  $\sim$  $\rightarrow$  $\sim$ Legend A Absent Τ Tardy Þ Present Unexcused n E Excused Vacation v Holiday н Exit Attendance Manager and and the local difference of the

To use the Attendance Manager, follow these steps:

1. **Change Month.** Select your month from the hyperlinks at the top (ensure that you are on the correct year).

2. **Date.** Click the numeral date at the top of the correct column:

A. **Status.** Use the **Status** drop-down menu to select the student's status for that day.

B. **Notes.** Use the **Notes** field to optionally type a note regarding the student's whereabouts.

C. **Default.** Use the **Default** drop-down menu to select a status that will fill in any unmarked students.

D. **Legend.** Use the **Legend** as a reminder for what each status abbreviation is.

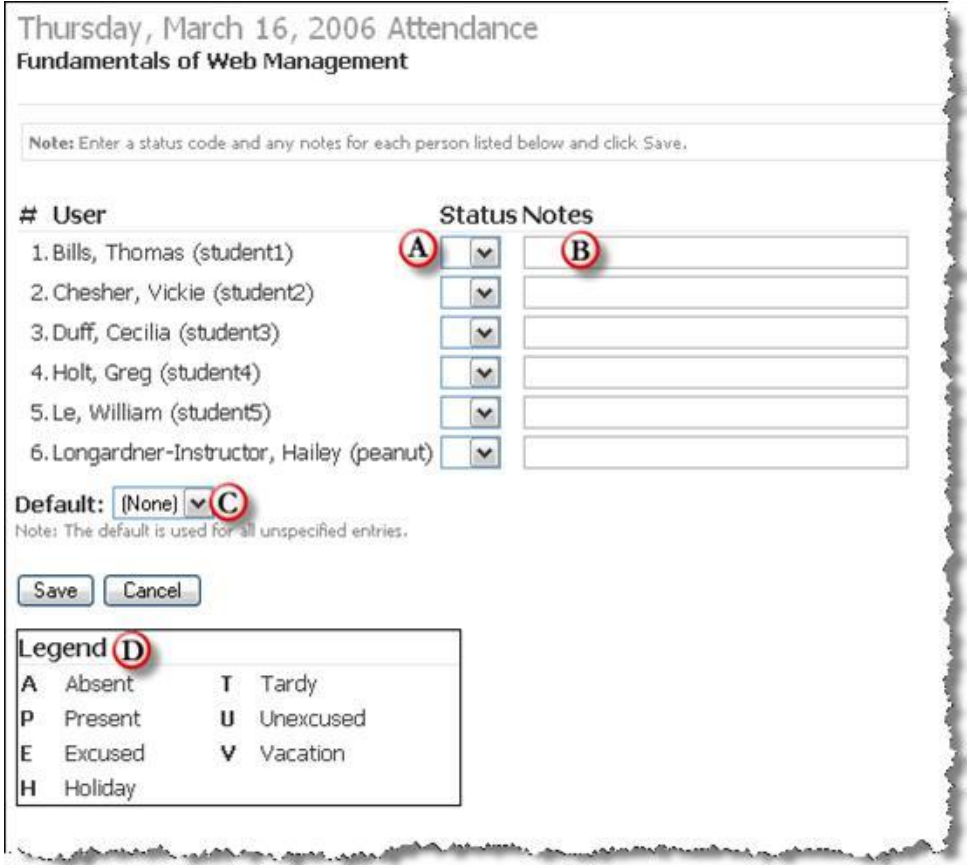

3. **Preferences.** The Preferences utility allows course editors or course assistants to configure which days of the week the Attendance Manager should display. In addition, course editors/assistants can modify the default attendance status codes and labels by replacing the values in the appropriate fields. Click the **Save** button to save your changes.

A. **Days of Week.** Selects which days of the week will display on the attendance sheet.

B. **Attendance Codes.** Modifies the default attendance codes.

C. **Use Defaults.** Press the **Use Defaults** button if you are unhappy with your changes.

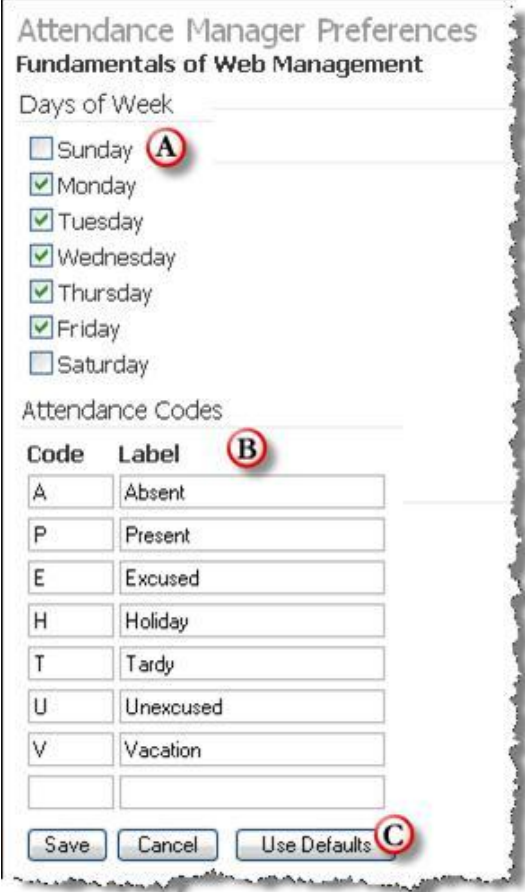

4. **Export.** Click the **Export** hyperlink to export the attendance data in a tab- or comma-delimited format. Tab- and comma-delimited formats can be easily opened and viewed in any standard spreadsheet program.

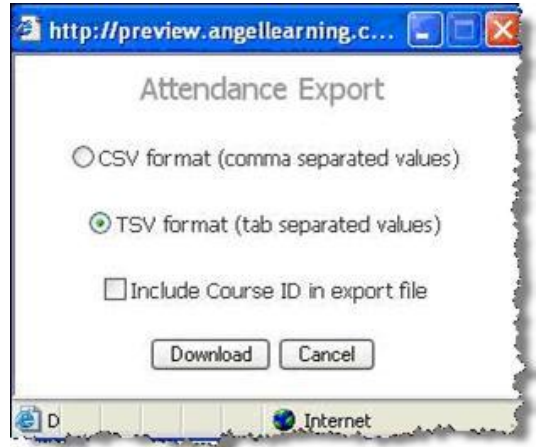

To export the Attendance sheet, follow these steps:

- a. To save the file locally, click the **Save** button.
- b. Select the location to save the document and change the name of the document if desired.
- c. Click the **Save** button.
- d. When the download is complete, you can close the **Downloading File** dialog box.

5. **Mode/Sort Views.** The **Mode** selector allows course editors/assistants to toggle between the default calendar-based grid view and a list-based list view. The **Sort** selector allows course editors/assistants to alter the grid-based or list-based views to sort by Name, Username, or Date.

**Tip:** Click the name or username of a student to view all attendance records and notes for that student.

NOTE: The Attendance Manager DOES NOT connect to the ANGEL Gradebook.